## Read & Write Setup Instructions

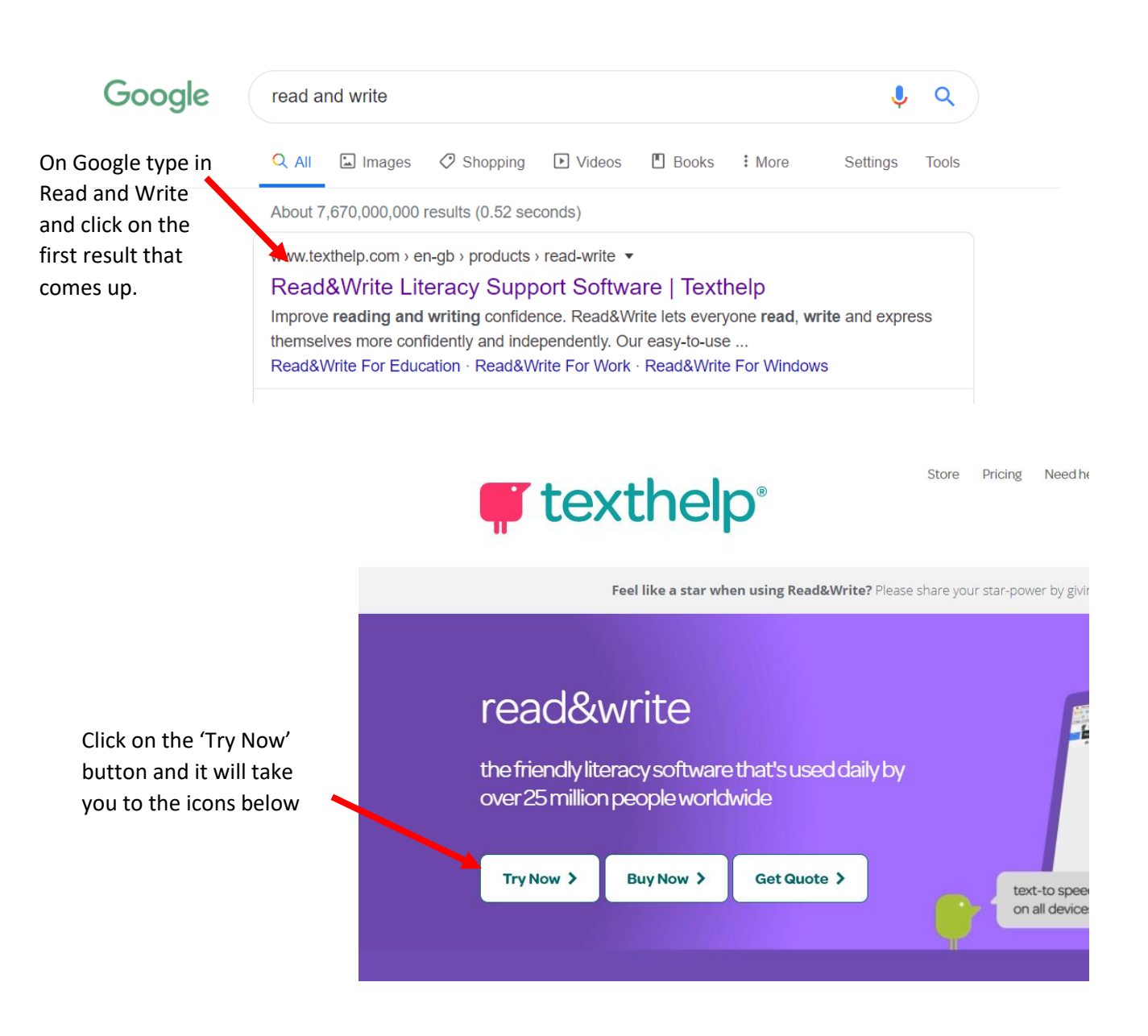

Depending on your device click the button which is right for your device, however do not click on the chrome or the edge button as Read and Write will only work on browser windows and not for all applications.

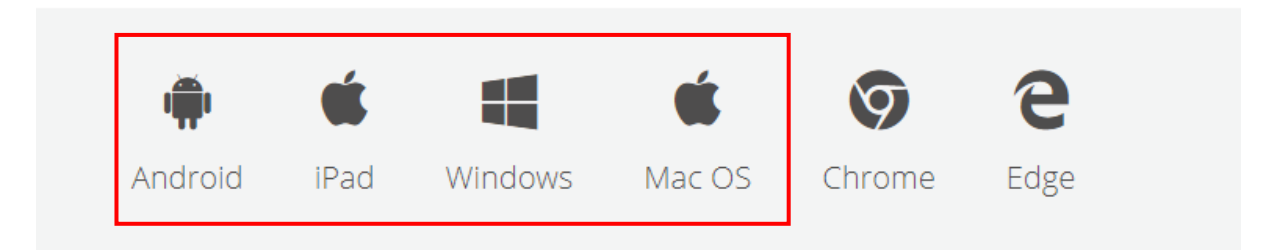

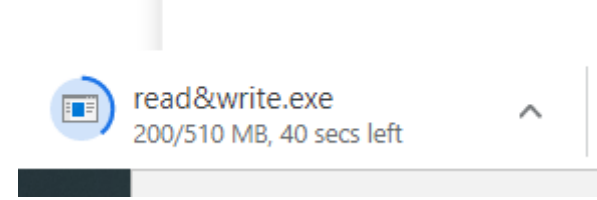

A drop-down bow will appear asking what country you would like to download Read and Write in, click the 'UK' option, it should be the first one to appear. It will begin downloading immediately in your browser.

 $\times$ 

rw read&write

## Hi, almost ready to install

By clicking the "Accept and Install" button, I acknowledge that I accept the User terms and Privacy Policy for Texthelp

**Accept and Install** 

If using a PC it will ask for permission changes, click 'yes' and then the installation wizard will begin, click 'Next' and it will come up with this box.

For tablets it may be different.

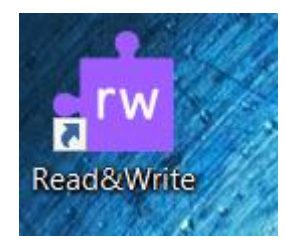

碍

This icon will appear on your desktop or screen.

Click on it to open Read and Write

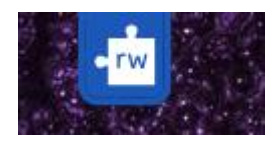

This icon will appear at the top of your screen, click on it to make the toolbar appear.

Read&Write read&write G **Sign in with Google** Æ **Sign in with Microsoft** Show More v **Or** My Workplace email  $\bf \nabla$ Why do we need this?  $\blacktriangleright$ 

This box will appear, click on the red box and it will redirect you to a browser window to confirm you are a Holyrood student.

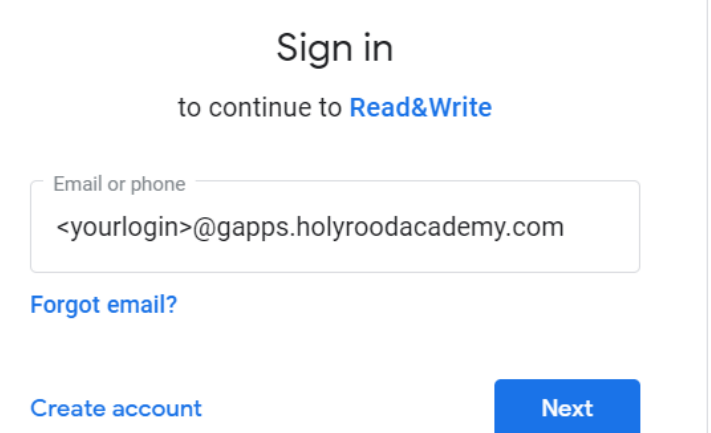

It will ask you to login with a google account, if you already have a google account linked to your tablet or PC click 'add another' as you need your Holyrood login.

Use your school login you usually use for the PC. Usually a number or your surname and a number.

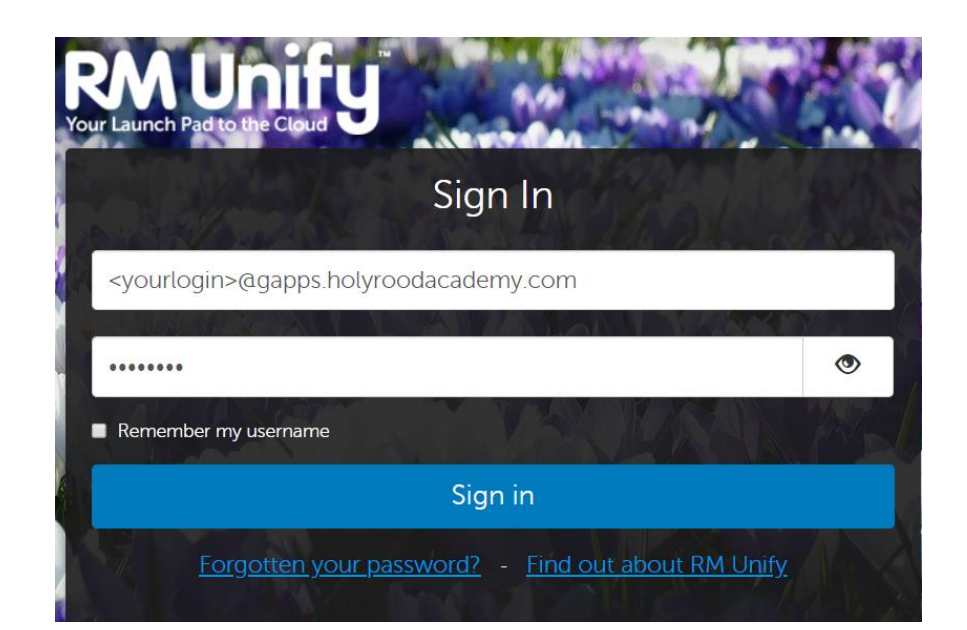

It will take you to the RM Unify login page, enter the same email address again, and the password you use to login to the computer at school.

Click confirm on the next screen and Read and Write is set up for you to use.

## Thanks for signing in, you're all set to start using Read&Write!

Read and Write can be used to read any text to you as long as you highlight it and press the play

button on the toolbar. The voice can be changed by pressing this button,  $\begin{bmatrix} 1 & 1 \\ 1 & 1 \end{bmatrix}$  clicking 'show more settings', clicking 'Speech' and clicking here:

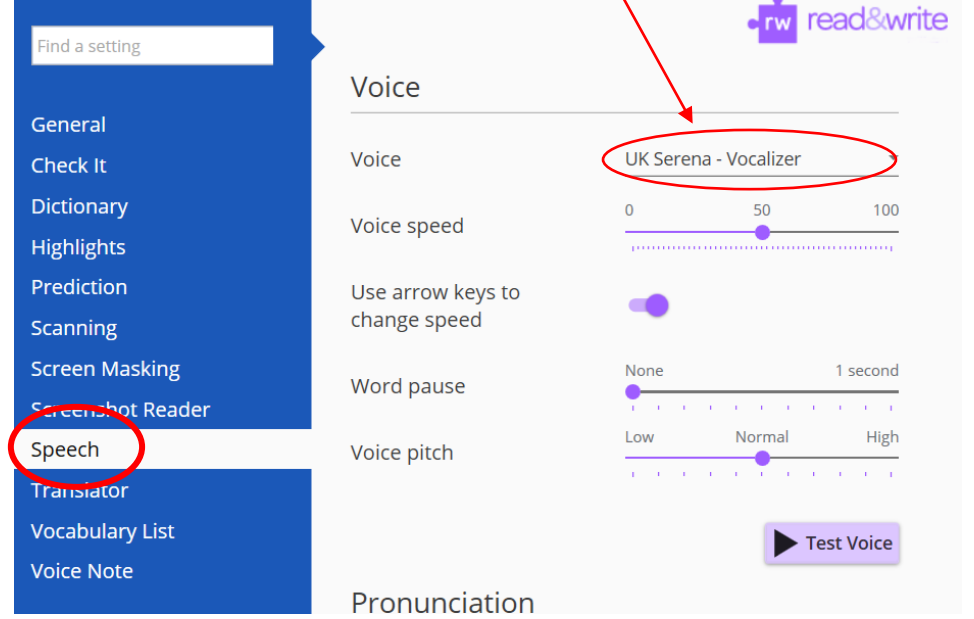

Read and Write has many other uses, explore the toolbar and see what it can do!

Any issues in setting up Read and Write or with any help using the application please email [hcoles1@gapps.holyroodacademy.com](mailto:hcoles1@gapps.holyroodacademy.com) and I will do my best to help.